**Beggs Telephone Company, Inc. Internet Services P.O. Box 749 Beggs, OK 74421 Phone: 918-267-3636 Fax: 918-267-3605**

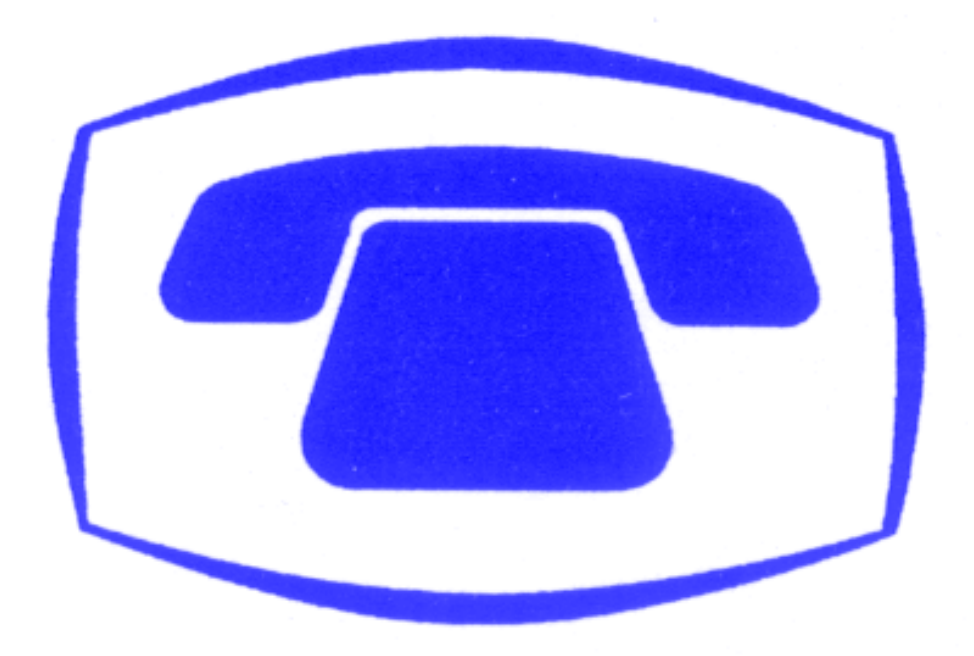

**Internet Services** 

**Installation Guide** 

# **Beggs Telephone Company, Inc. Internet Service**

Dear Beggs Telephone Company Internet Service Customer,

Thank you for selecting Beggs Telephone Company for your Internet needs. If you have any questions or comments just Email us at customerservice@beggstelco.net or call 918-267-3636.

In order to set up your system, you will need the following information.

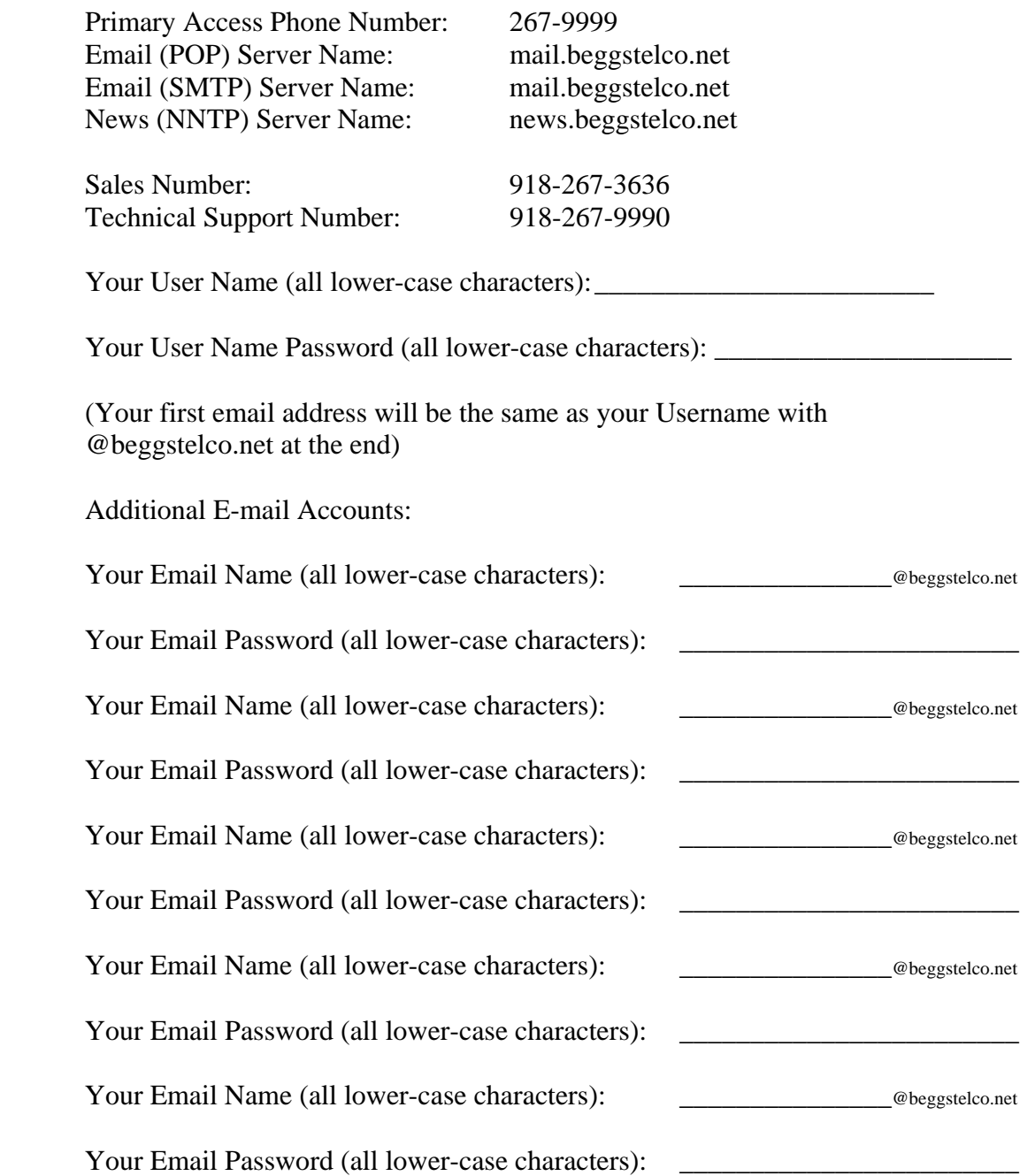

#### **TERMS AND CONDITIONS**

The following user agreement governs the terms and conditions for use of services provided and software distributed by Beggs Telephone Company, Inc. Beggs Telephone Company, Inc., (hereinafter known as Provider) reserves the right to modify this agreement from time to time. Use of the software or services at any time by an authorized user (hereinafter known as User) shall be deemed full and complete acceptance of all Terms and Conditions and applicable fees and charges in effect at the time of such use.

Provider will provide Internet Service for the use and enjoyment of authorized Users only. Said Internet Services may be used only for lawful purposes. User agrees to pay for subscribed services monthly in advance. Delinquent accounts will be disconnected if not paid by the 20<sup>th</sup> of the Month and will be subject to a reconnection fee. A disconnected account will not be reconnected until all amounts due are paid in full. **Service is for a minimum of one month, billed monthly starting on the 1st of the month. The User may cancel his/her account upon 15 days advanced written notification of the billing date to the Provider.** Provider reserves the right to change fees for services and to add or delete services at any time. Provider's service is limited to authorized Users only, is non-transferable, and may not be resold. The Login ID, Password, and E-mail address are assigned exclusively to User. User may not provide User's Login ID and/or Password to unauthorized persons.

Provider does not warrant that its service will be uninterrupted or error free. Provider does not warrant that information, software, or other material accessible through its service is free of viruses, other harmful components, or corruptions. Provider, its employees, affiliates, and contractors shall be held harmless for any lost profits and direct, indirect, incidental, special, punitive, or consequential damages resulting from reliance on and use of Provider's software or services.

**User understands that Provider is not responsible for any long distance telephone charges that User incurs as a result of accessing Provider's service. This includes but is not limited to User not entering the correct local dial-up number, neglecting to verify that the software has installed a local dial-up number, accessing a website which directs the User's Browser to a long distance number, or obtaining long distance charges in any other manner.**

User understands that he/she is prohibited by law to transfer, reproduce, distribute, or redistribute information, software, or other material protected by copyright or other proprietary right without first obtaining permission of the copyright owner or holder. User further understands that Internet and World Wide Web access allows viewing of unedited materials that may be offensive to User and inappropriate for children. User acknowledges and understands that he/she accesses such materials at his/her own risk and is solely responsible for account access whether use by another is with or without the User's consent. Provider does not exert control over or assume any responsibility for User's access to any such material. User further agrees to abide by Provider's Acceptable Use Policy as stated below.

Provider acknowledges User's privacy with regard to E-mail transmissions. However, User understands that Provider retains the right to monitor electronically its services to assure compliance with the Terms and Conditions herein. Provider also retains the right to disclose any information about the User and his/her use of the Provider' software or service which is necessary to comply with any law or regulation.

Provider reserves the right to suspend or discontinue access to all or part of its service without notice if User fails to abide by or violates the Terms and Conditions as set forth in this agreement.

User may receive free technical support by calling the technical support desk Monday through Friday from 9:00 A.M. to 4:00 P.M. An after hours support service is available for a fee.

#### **ACCEPTABLE USE POLICY**

Beggs Telephone Company, Inc., User Internet Access Accounts are for individual Users and the account holder agrees not to share the password of the account. The account holder acknowledges that Provider may terminate the account if the account holder shares a password with an unauthorized user.

**Personal dial-up unlimited access accounts are for reasonable unlimited use on ONE computer at a time. Provider expressly prohibits the concurrent use of an access account by more than one individual at a time. Reasonable unlimited use is defined as one person sitting at a computer using the service for a period of up to four hours per session. Users may NOT leave systems idle for excessive periods of time and may NOT leave systems online for others' use as file servers, etc. Provider reserves the right to log off Users if the reasonable use time periods have been exceeded or if the access connection has been idle for more than 30 minutes.** 

Use of Provider's resources that disrupts the normal use of the system for other users is unacceptable and will subject the user to immediate disconnection. Unacceptable uses include but are not limited to the following:

- Using Provider's Internet Service for illegal purposes.
- Using Provider's Internet Service to transmit threatening, obscene, harassing materials.
- Using Provider's Internet Service to interfere with or disrupt network or network users, services, or equipment. Disruptions include but are not limited to propagation of computer viruses or worms, unauthorized entry to any other machine accessible via the network, and distribution of unsolicited advertising.
- Using Provider's Internet Service to transmit material that is in violation of any Federal, State, or Local regulation including but not limited to material, which is copyrighted, threatening, obscene, libelous, defamatory, or protected by trade secret.
- Using Provider's Internet Service to post a single article or advertisement to more than ten (10) Usenet or other newsgroups, forums, e-mail mailing lists, or other similar groups or lists; to post to or list articles on any Usenet or other newsgroups, forum e-mail lists or other similar groups which are off-topic according to the charter or other owner published FAQ or description of the groups or lists; or to send unsolicited mass e-mailings to more than twenty-five (25) email users, if such unsolicited e-mailings provoke complaints from recipients.

# **Contents**

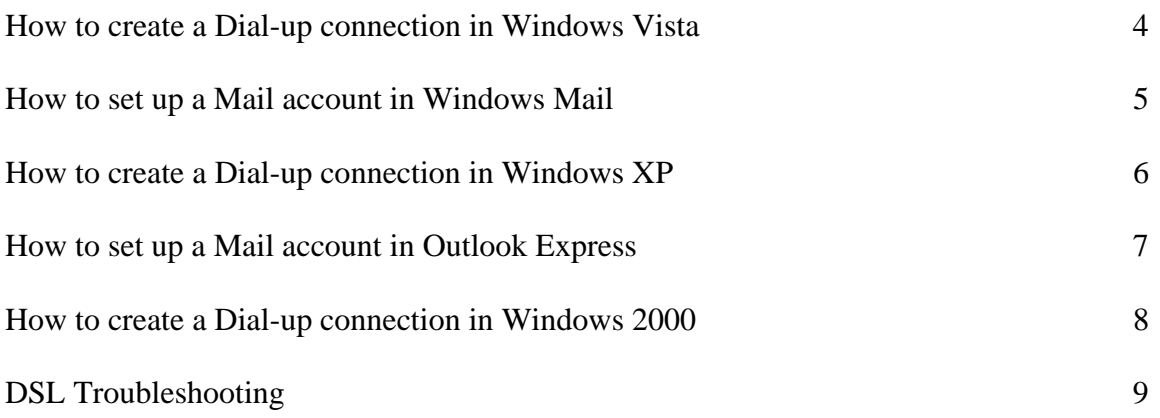

#### **Creating a Dial-up connection in Windows Vista**

- 1) Go to Start | Control Panel | Network and Internet | Network and Sharing Center
- 2) Click on Set up a connection or network
- 3) Click on Set up a dial-up connection
- 4) You will be asked to type in the information for your ISP

**Dial-up phone number:** Enter 2679999

**User name:** Enter your user name

**Password:** Enter your password

**Connection name:** Enter Beggstelco

- 5) Click Connect. Your computer should now be able to dial in
- 6) Once successfully connected, click on Browse the Internet now
- 7) To connect in the future, go to Start | Connect to, then select Beggstelco
- 8) To access the Internet go to Start | Internet Explorer
- 9) To setup your email with Windows Email turn to page 6
- 10) To access Email go to Start | Windows Email

#### **Setting up a Mail account in Windows Mail**

- 1) Go to Start | Windows Mail
- 2) If a wizard does not automatically start click on Tools | Accounts. If it does skip to step 4.
- 3) Click Add | Email Account | Next
- 4) Fill in the Display name you would like on your emails that are sent and click Next
- 5) Fill in your email address that you gave us and click Next
- 6) Fill in the incoming and outgoing mail servers, they are both **mail.beggstelco.net** and click Next
- 7) Fill in your password and click Next
- 8) Click Finish
- 9) Click Close to close the Internet Accounts page
- 10) To view more information about Windows Mail click on Help | View Help

## **Creating a Dial-up connection in Windows XP**

- 1) Go to Start | All Programs | Accessories | Communications | Network Connections
- 2) Click on Create a new connection
- 3) Click on Next
- 4) Select Connect to the Internet then click Next
- 5) Select Set up my connection manually then click Next
- 6) Select Connect using a dial-up modem then click Next
- 7) Enter Beggstelco for the ISP Name then click Next
- 8) Enter 2679999 for the Phone number then click Next
- 9) Enter your Username, Password and Confirm your password then click Next
- 10) Click Finish
- 11) Click Dial
- 12) To connect in the future, go to Start | Internet Explorer
- 13) To setup your email with Outlook Express turn to page 8
- 14) To access Email go to Start | All Programs | Outlook Express

## **Setting up a Mail account in Outlook Express**

- 1) Go to Start | All Programs | Outlook Express
- 2) If a wizard starts skip to step 4, if not click on Tools | Accounts
- 3) Click on Add | Mail...
- 4) Fill in the Display name you would like on your emails that are sent and click Next
- 5) Fill in your email address that you gave us and click Next
- 6) Fill in the incoming and outgoing mail servers, they are both **mail.beggstelco.net** and click Next
- 7) Fill in your password and click Next
- 8) Click Finish
- 9) Click Close to close the Internet Accounts page
- 10) To view more information about Outlook Express click on Help | Contents and Index

## **Creating a Dial-up connection in Windows 2000**

- 1) Go to Start | Programs | Accessories | Communications | Network and Dial-up **Connections**
- 2) Double Click on Make New Connection | Click Next
- 3) Select Dial-up to the Internet | Click Next
- 4) Select I want to set up my Internet connection manually | Click Next
- 5) Select I connect through a phone line and a modem | Click Next
- 6) Fill in the Telephone number as 2679999 and Uncheck Use area code and dialing rules | Click Next
- 7) Fill in your User name and Password | Click Next
- 8) Fill in the Connection name as Beggstelco | Click Next
- 9) Select No | Click Next
- 10) Click Finish
- 11) Return to your Desktop and Double Click on Internet Explorer
- 12) To setup your email with Outlook Express turn to page 7

#### **DSL Troubleshooting**

#### **If you have your computer directly connected to the DSL Modem.**

- 1) Power off the DSL Modem by unplugging the power cord or using the on/off switch. Wait approximately 15 seconds before proceeding to step 2.
- 2) Power the DSL Modem back on. Observe the lights on the DSL Modem and wait for the **ADSL Link** light to turn green and come on solid. After a few seconds the **Internet** light should turn green. If the **ADSL Link** light does not come on solid, double check that all devices (such as Satellite receivers, fax machines, and answering machines) that are connected to you telephone line **except** for the DSL Modem have a DSL filter installed. Also, double check that the line cord coming from the DSL Modem is plugged into a **working** telephone jack.
- 3) Wait approximately 1 minute before trying to access the Internet with your computer after the Internet light turns green. If you still do not have Internet access, reboot your computer.
- 4) If you are running a third-party firewall program on your computer it may be interfering with your computer's Internet connection. Try disabling any firewall programs that you have running.
- 5) Contact Beggs Telephone Company's Technical Support. 918-267-9990

#### **If you have a router between the computer and DSL Modem.**

- 1) Power off the DSL Modem and Router by unplugging the power cord or using the on/off switch. Wait approximately 15 seconds before proceeding to step 2.
- 2) Power the DSL Modem **only** back on. Observe the lights on the DSL Modem and wait for the **ADSL Link** light to turn green and come on solid. After a few seconds the **Internet** light should turn green. If the **ADSL Link** light does not come on solid, double check that all devices (such as Satellite receivers, fax machines, and answering machines) that are connected to you telephone line **except** for the DSL Modem have a DSL filter installed. Also, double check that the line cord coming from the DSL Modem is plugged into a **working** telephone jack.
- 3) Power the router back on. Wait approximately 1 minute before trying to access the Internet with your computer after you have powered the router back on. If you still do not have Internet access, reboot your computer.
- 4) If you are running a third-party firewall program on your computer it may be interfering with your computer's Internet connection. Try disabling any firewall programs that you have running.
- 5) **Power off** your router and connect the DSL Modem directly to your computer bypassing the router.
- 6) Contact Beggs Telephone Company's Technical Support. 918-267-9990